## USER INSTRUCTIONS FOR THE SENSOR EVALUATION BOARD (SEB) FSS, FSS-SMT, FSA, BASIC TBF, 1865, MICROFORCE FMA AND ABP2 SERIES

### **1.0 OVERVIEW**

The Honeywell Sensor Evaluation Board (SEB) is an Arduino™ UNO stackable shield that allows evaluation of all Honeywell force sensors and ABP2 Series pressure sensors. Sensor capabilities can be demonstrated and evaluated. In some cases, the evaluation board can be used as part of a prototype.

The SEB, along with the readily available components shown in Table 1, and the free evaluation software, comprise a simple set of components used to evaluate the sensors listed in Table 2.

The SEB assembly allows the user to obtain sensor readings without needing to develop any code. The Desktop Application controls the Arduino board to take sensor readings and display them on the screen.

The readings may also be recorded to a .csv file for further analysis.

Sensors can be mounted on the SEB break-away cards and wired to the SEB main board via jumper wires, or sensors can be connected to SEB main board directly using jumper wires

#### **2.0 SEB AND USER-PROVIDED COMPONENTS 2.1 Assemble Components shown in Table 1.**

Create required assembly from the components shown in Table 1.

### **TABLE 1. SENSOR EVALUATION KIT CONTENTS AND USER-PROVIDED ITEMS**

### **HONEYWELL SENSOR EVALUTION KIT, SEB**

Includes:

• Sensor Evaluation Board

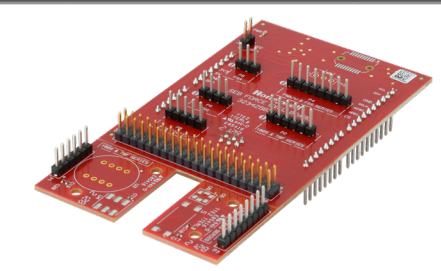

#### **USER-PROVIDED COMPONENTS**

Arduino Microcontroller Board USB Interface Cable Jumper Wires (for use with remote connections) Honeywell Force Sensors Honeywell ABP2 Pressure Sensors

Arduino UNO (A000073)

USB Cable (538-68768-0401)

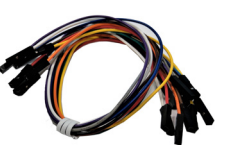

Jumper Wires (377-2264-ND)

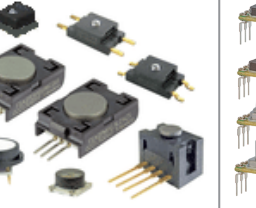

*3000-0210-001*

*Issue B*

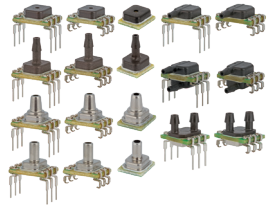

# **Honeywell**

### FSS, FSS-SMT, BASIC TBF, 1865, MICROFORCE FMA & ABP2 SERIES

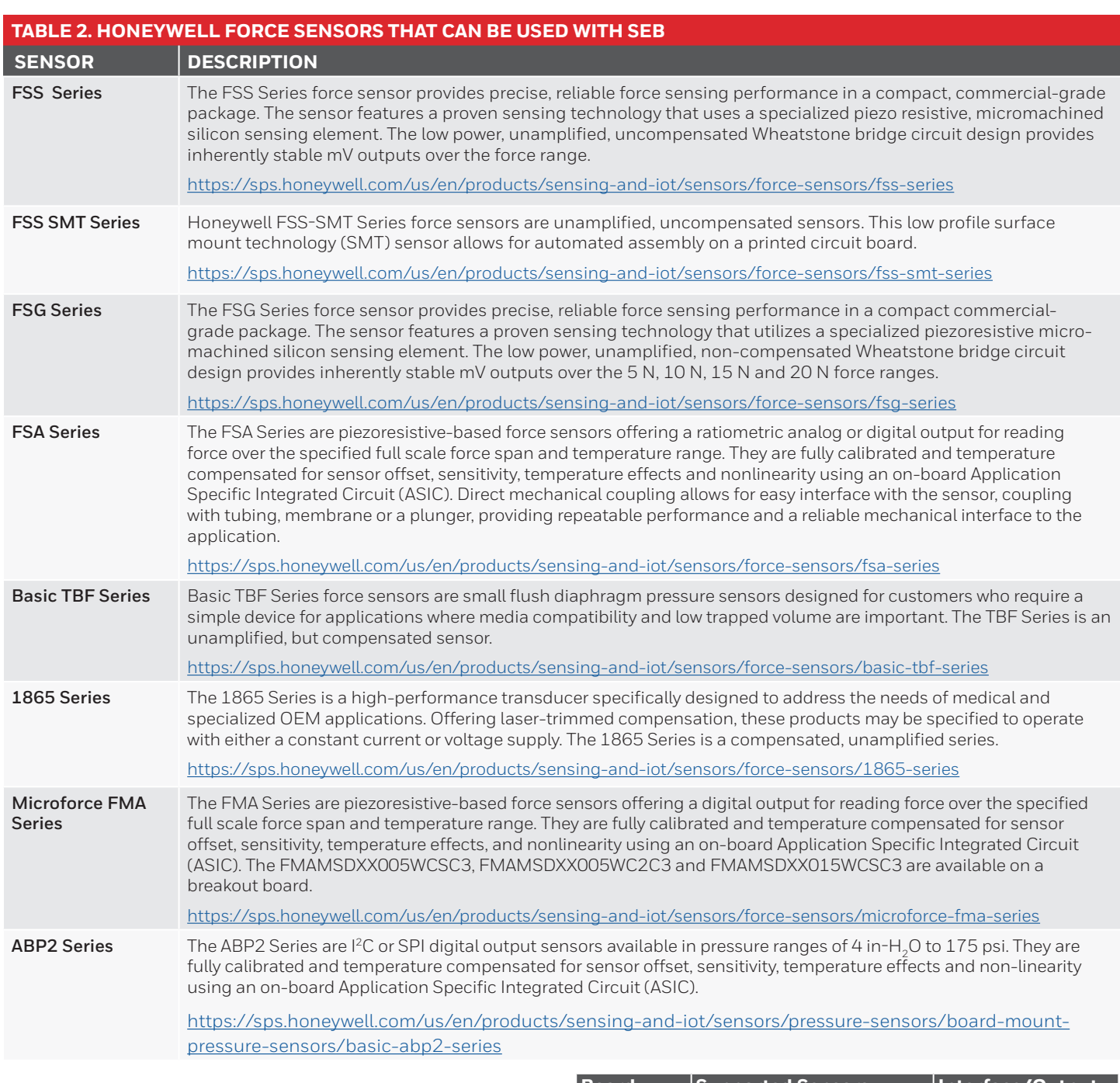

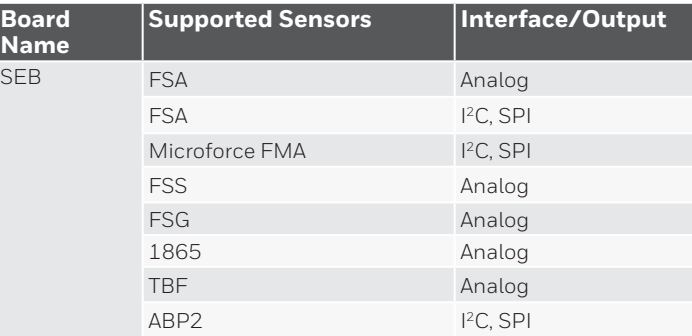

### *Issue B 3000-0210-001*

### FSS, FSS-SMT, BASIC TBF, 1865, MICROFORCE FMA & ABP2 SERIES

### **2.2 Review Sensor Connection Methods**

(Please note that a white dot on the card indicates connector pin 1, or pin 1 of the sensor being inserted on the break-away card.)

**Part 1 - Break-away Cards (Pinout):** Mount sensors directly on the SEB main board break-away cards. This allows the sensor to be tested in the normal mounting means. Use the jumper wires to match pins from the break-away card to the appropriate port and equivalent pins on the SEB (see Part 2 table). Please see the Honeywell Technical Note for the recommended SMT handling procedure for additional soldering instructions such as stencil design, etc. Please consult the FMA Series datasheet for availability for a break-out board that greatly simplifies sensor mounting and provides an in-lead termination to assist in connecting to the device.

![](_page_2_Picture_367.jpeg)

**Part 2 - SEB Main Board (Pinout):** Connect sensors to the SEB main board using jumper wires from pins on the break-away cards, or directly to legs on the sensor. This could be for proof of concept in preparation for testing/implementation with a break-away card.

![](_page_2_Picture_368.jpeg)

**FSA Digital Pinout**

1 GND 2 Vs 3 SS

4 MISO/SDA 5 SCLK/SCL

P8

6 GND

#### **Microforce FMA, ABP2, FSS Pinout**

- 1 Vs
- 2 FSS\_OUT+
- 3 FSS\_OUT-
- 4 FMA SS

P4

- 5 FMA SCLK / SCL
- 6 FMA MOSI / SDA
- 7 FMA MISO
- 8 GND

### FSS, FSS-SMT, BASIC TBF, 1865, MICROFORCE FMA & ABP2 SERIES

#### **2.3 Connect the sensor to be evaluated to the SEB Main Board**

Connect the sensor to the break-away card, then with jumper wires to the SEB main board using pinout from section 2.2. Or, it can also be connected directly from pins on the sensor to be tested to the appropriate header on the SEB main board using pinout from section 2.2.

#### **Figure 1. SEB**

![](_page_3_Picture_6.jpeg)

#### **2.4 Connect the SEB to the Arduino UNO**

Place the SEB over the Arduino Uno board and align all pins and sockets. Gently press both boards together until the SEB is seated on top of the Arduino board (see Figure 2 below).

#### **Figure 2. SEB Arduino Assembly**

![](_page_3_Picture_10.jpeg)

### FSS, FSS-SMT, BASIC TBF, 1865, MICROFORCE FMA & ABP2 SERIES

#### **3.0 SOFTWARE INSTALLATION**

#### **3.1 Installation of PC and Laptop Software and Drivers or Smartphone App**

The desktop application installation includes necessary software drivers for the Arduino UNO board.

Please follow these instructions to obtain and load the required software.

#### **Before installing, be sure to remove any earlier versions by using the uninstall programs feature on your computer.**

3.1.1 System Requirements

- Operating system Microsoft® Windows® 7 or Windows® 10, 64 bit
- The screen must support and be set for a resolution of 800 x 600 or higher
- 3.1.2 Loading PC or Laptop Software and Device Drivers

This step is required only when the SEB assembly is connected to a USB port for the first time.

- 1. Connect the Arduino/SEB assembly to the PC or laptop. Refer to Table 1 and sections 2.3 and 2.4 to identify correct Arduino board and USB cable.
- 2. Download the required SEB software and device drivers from the following URL:

**https://sps.honeywell.com/us/en/products/sensingand-iot/sensors/sensor-evaluation-kits/sensorevaluation-kits**

- 3. Unzip the downloaded file to a location on the computer or laptop.
- 4. Navigate to that location, open the subfolder named ArduinoDrivers, and find the correct setup file:
	- dpinst-amd64.exe for 64-bit system
	- dpinst-x86.exe for 32-bit system
- 5. For most computers, the drivers will load automatically. But if this is an issue, please perform the following steps. Otherwise, go to step 3.1.2d.
- 6. Load Arduino drivers by right-clicking the correct file and selecting Run as administrator.

### *Issue B 3000-0210-001*

#### **Figure 3.1.2a. Run Arduino Driver Setup**

![](_page_4_Picture_208.jpeg)

If asked to Accept a license agreement, select the radio button and click Next.

7. At the Welcome screen, click Next.

#### **Figure 3.1.2b. Device Driver Welcome Screen**

![](_page_4_Picture_209.jpeg)

8. Allow the device driver installation to run. Drivers will display as Ready to use when installation is complete. Click Finish.

### FSS, FSS-SMT, BASIC TBF, 1865, MICROFORCE FMA & ABP2 SERIES

#### **Figure 3.1.2c Device Driver Installation Completion**

![](_page_5_Picture_101.jpeg)

9. Return to the main install folder. Right-click the Setup.exe file, and select Run as administrator to start the Desktop Application installation.

#### **Figure 3.1.2d. Run Setup.exe in Administrator Mode**

![](_page_5_Figure_6.jpeg)

10. Observe the Welcome screen, and click the Next button.

**Figure 3.1.2e. Installation Welcome Screen**

![](_page_5_Picture_102.jpeg)

11. Click the Complete radio button to install all program features and drivers, then click the Next button.

To modify any of the defaults, such as installation directory, click the Custom radio button and then click the Next button. Make modifications as desired and continue.

#### **Figure 3.1.2f. Continue Installation**

![](_page_5_Picture_103.jpeg)

### FSS, FSS-SMT, BASIC TBF, 1865, MICROFORCE FMA & ABP2 SERIES

12. Observe the Ready to Install screen, and click the Install button.

### **Figure 3.1.2g Desktop Application Ready to Install**

![](_page_6_Picture_4.jpeg)

13. The Desktop Application install completes. Click the Finish button.

#### **Figure 3.1.2h. Desktop Application Install Complete**

![](_page_6_Picture_7.jpeg)

### *Issue B 3000-0210-001*

#### **3.2 Launch the Desktop Application**

#### 3.2.1 Verify Connections

1. Using the desktop application, verify that the SEB assembly is connected to the PC or laptop.

#### 3.2.2 Launch Application

1. Using a PC or laptop, launch the Sensor Evaluation Board desktop application on the PC.

#### **4.0 USING THE SOFTWARE**

#### **4.1 Sensor Selection**

- If device drivers were loaded during initial setup, the desktop application recognizes the SEB assemply.
- When the desktop application automatically recognizes the SEB assembly, it also selects it as the Host Board Type.
- The Device Status will show green rather than red to indicate the application is communicating with the assembly.
- Arduino firmware is verified by the desktop application. which also gives a provision to flash the current or new version if desired. Flashing firmware isn't necessary if version is correct.

The firmware flashing can be found under flashing detail in the pull down to the right and is initiate by clicking on the browse and flash firmware . The path is then selected by the user to the location it was saved on the hard drive (see Table 5).

### FSS, FSS-SMT, BASIC TBF, 1865, MICROFORCE FMA & ABP2 SERIES

![](_page_7_Picture_63.jpeg)

### FSS, FSS-SMT, BASIC TBF, 1865, MICROFORCE FMA & ABP2 SERIES

#### **TABLE 3. USING THE SOFTWARE (CONT.) STEP 3.** Honeywell | Sensor Evaluation Board **Input Panel** Senso **Sensor Details**  $\lambda$ Host Board Type Arduino UNO  $\ddot{}$ Sensor Type Force **Sensor Series FSA** FSA FSG FSS TBF FSSSMT 1865 **FM** • Select desired series from the Sensor Series dropdown. **4. Honeywell** | Sensor Evaluation Board Device Status Sensor Data ensor Details Part Number: FSAGPNXX005WCAA5 Gel. Plunger. No diagnostics. XX. 5 Newton (N). Nev **Part Number Details**  $\lambda$ **Part Number** Coupling Ge ContactElement No data to plot Plunger **DiagnosticsOntion** No diagnostics FutureUse  $\mathbf{x}$ ForceRange Time(HH:MM:SS.MS) Ļ 5 pound (lb)  $\circledcirc$ ForceUnit Newton (N) ForceType Ļ Compression Output Analog J • Click in the Part Number field. • Start entering desired part number. As you type, valid part numbers appear in a dropdown. • Pick the desired listing. Appropriate options appear. A description of the part number shows in the window, select from the drop down menu. • Complete missing option selections, or change existing ones. This includes SEB power supply, and required test settings under Settings. • Click Apply Configuration.

### *Issue B 3000-0210-001*

### FSS, FSS-SMT, BASIC TBF, 1865, MICROFORCE FMA & ABP2 SERIES

![](_page_9_Figure_3.jpeg)

• Start and run the test using the bottom of the Sensor Data window. Start, stop and save data for comparison with other test runs.

#### **TABLE 5. FIRMWARE DETAILS – FLASH FIRMWARE TO ARDUINO BOARD ANYTIME**

![](_page_9_Picture_86.jpeg)

input panel.

- Open the option to view the firmware version currently running on selected Host Board Type.
- Select Browse And Flash Firmware to re-flash the current version, or flash an update.
- Occasionally, firmware updates may be released to the website. Download the necessary .Hex file for use with this flashing application.

### FSS, FSS-SMT, BASIC TBF, 1865, MICROFORCE FMA & ABP2 SERIES

![](_page_10_Picture_111.jpeg)

![](_page_10_Picture_112.jpeg)

![](_page_10_Picture_113.jpeg)

#### **WARRANTY/REMEDY**

Honeywell warrants goods of its manufacture as being free of defective materials and faulty workmanship during the applicable warranty period. Honeywell's standard product warranty applies unless agreed to otherwise by Honeywell in writing; please refer to your order acknowledgment or consult your local sales office for specific warranty details. If warranted goods are returned to Honeywell during the period of coverage, Honeywell will repair or replace, at its option, without charge those items that Honeywell, in its sole discretion, finds defective. The foregoing is buyer's sole remedy and is in lieu of all other warranties, expressed or implied, including those of merchantability and fitness for a particular purpose. In no event shall Honeywell be liable for consequential, special, or indirect damages.

While Honeywell may provide application assistance personally, through our literature and the Honeywell web site, it is buyer's sole responsibility to determine the suitability of the product in the application.

Specifications may change without notice. The information we supply is believed to be accurate and reliable as of this writing. However, Honeywell assumes no responsibility for its use.

### m **WARNING MISUSE OF DOCUMENTATION**

- The information presented in this product sheet is for reference only. Do not use this document as a product installation guide.
- Complete installation, operation, and maintenance information is provided in the instructions supplied with each product.

**Failure to comply with these instructions could result in death or serious injury.**

### $\triangle$  WARNING **PERSONAL INJURY**

DO NOT USE these products as safety or emergency stop devices, or in any application where failure of the product could result in personal injury.

**Failure to comply with these instructions could result in death or serious injury.**

#### FOR MORE INFORMATION

Honeywell Advanced Sensing Technologies services its customers through a worldwide network of sales offices and distributors. For application assistance, current specifications, pricing or the nearest Authorized Distributor, visit our website or call:

![](_page_11_Picture_273.jpeg)

#### **Honeywell**

**Advanced Sensing Technologies**

830 East Arapaho Road Richardson, TX 75081 sps.honeywell.com/ast

Arduino is a trademark or registered trademark of Arduino, LLC in the United States and/or other countries.

Microsoft® and Windows® are either registered trademarks or trademarks of Microsoft Corporation in the United States and/or other countries.

3000-0210-001-B-EN | B | 01/22 © 2022 Honeywell International Inc.

# **Honeywell**

# **X-ON Electronics**

Largest Supplier of Electrical and Electronic Components

*Click to view similar products for* [Pressure Sensor Development Tools](https://www.xonelec.com/category/embedded-solutions/engineering-tools/sensor-development-tools/pressure-sensor-development-tools) *category:*

*Click to view products by* [Honeywell](https://www.xonelec.com/manufacturer/honeywell) *manufacturer:* 

Other Similar products are found below :

[1075](https://www.xonelec.com/mpn/adafruit/1075) [MIKROE-2293](https://www.xonelec.com/mpn/mikroelektronika/mikroe2293) [166](https://www.xonelec.com/mpn/adafruit/166) [PTC04\\_DB\\_PRESSURE01](https://www.xonelec.com/mpn/melexis/ptc04dbpressure01) [S2GOPRESSUREDPS310TOBO1](https://www.xonelec.com/mpn/infineon/s2gopressuredps310tobo1) [SEN0068](https://www.xonelec.com/mpn/dfrobot/sen0068) [EVALSHNBV01TOBO1](https://www.xonelec.com/mpn/infineon/evalshnbv01tobo1) [SEN-09375](https://www.xonelec.com/mpn/sparkfun/sen09375) [SEN-08685](https://www.xonelec.com/mpn/sparkfun/sen08685) [SEN-09673](https://www.xonelec.com/mpn/sparkfun/sen09673) [SEN0066](https://www.xonelec.com/mpn/dfrobot/sen0066) [DPP101G000](https://www.xonelec.com/mpn/teconnectivity/dpp101g000) [DPP901G000](https://www.xonelec.com/mpn/teconnectivity/dpp901g000) [2651](https://www.xonelec.com/mpn/adafruit/2651) [4258](https://www.xonelec.com/mpn/adafruit/4258) [4414](https://www.xonelec.com/mpn/adafruit/4414) [4494](https://www.xonelec.com/mpn/adafruit/4494) [4816](https://www.xonelec.com/mpn/adafruit/4816) [NPA-201-EV](https://www.xonelec.com/mpn/amphenol/npa201ev) [BMP581 Shuttle Board 3.0](https://www.xonelec.com/mpn/bosch/bmp581shuttleboard30) [KIT0139](https://www.xonelec.com/mpn/dfrobot/kit0139) [SEN0251](https://www.xonelec.com/mpn/dfrobot/sen0251) [SEN0296](https://www.xonelec.com/mpn/dfrobot/sen0296) [SEN0297](https://www.xonelec.com/mpn/dfrobot/sen0297) [SEN0298](https://www.xonelec.com/mpn/dfrobot/sen0298) [SEN0299](https://www.xonelec.com/mpn/dfrobot/sen0299) [SEN0343](https://www.xonelec.com/mpn/dfrobot/sen0343) [SEN0372](https://www.xonelec.com/mpn/dfrobot/sen0372) [SEN0371](https://www.xonelec.com/mpn/dfrobot/sen0371) [ABP2-BREAKOUT-BRD](https://www.xonelec.com/mpn/honeywell/abp2breakoutbrd) [MPRLS0015PA0000SAB](https://www.xonelec.com/mpn/honeywell/mprls0015pa0000sab) [MPRLS0025PA00001AB](https://www.xonelec.com/mpn/honeywell/mprls0025pa00001ab) [MPRLS0300YG00001BB](https://www.xonelec.com/mpn/honeywell/mprls0300yg00001bb) [MPRSS0001PG00001CB](https://www.xonelec.com/mpn/honeywell/mprss0001pg00001cb) [SEK001](https://www.xonelec.com/mpn/honeywell/sek001) [EVALSHNBV01DPS310TOBO1](https://www.xonelec.com/mpn/infineon/evalshnbv01dps310tobo1) [EVALSHNBV01DPS368TOBO1](https://www.xonelec.com/mpn/infineon/evalshnbv01dps368tobo1) [KP254PS2GOKITTOBO1](https://www.xonelec.com/mpn/infineon/kp254ps2gokittobo1) [KP215F1701PS2GOKITTOBO1](https://www.xonelec.com/mpn/infineon/kp215f1701ps2gokittobo1) [S2GOPRESSUREDPS368TOBO1](https://www.xonelec.com/mpn/infineon/s2gopressuredps368tobo1) [DPP101A000](https://www.xonelec.com/mpn/teconnectivity/dpp101a000) [MIKROE-3328](https://www.xonelec.com/mpn/mikroelektronika/mikroe3328) [MIKROE-3411](https://www.xonelec.com/mpn/mikroelektronika/mikroe3411) [MIKROE-3466](https://www.xonelec.com/mpn/mikroelektronika/mikroe3466) [MIKROE-3566](https://www.xonelec.com/mpn/mikroelektronika/mikroe3566) [MIKROE-3603](https://www.xonelec.com/mpn/mikroelektronika/mikroe3603) [MIKROE-](https://www.xonelec.com/mpn/mikroelektronika/mikroe4127)[4127](https://www.xonelec.com/mpn/mikroelektronika/mikroe4127) [MIKROE-4149](https://www.xonelec.com/mpn/mikroelektronika/mikroe4149) [MIKROE-4190](https://www.xonelec.com/mpn/mikroelektronika/mikroe4190) [MIKROE-1489](https://www.xonelec.com/mpn/mikroelektronika/mikroe1489)